### **MEB KURUMLARI E-POSTA AYARLARI**

#### **Outlook kullanımı için gerekli ayarlar:**

#### *POP3 sunucusu: k12pop3.meb.k12.tr*

## *SMTP sunucusu: k12smtp.meb.k12.tr* **Web tabanlı mail hizmeti** : [http://posta.meb.k12.tr](http://posta.meb.k12.tr/)

Posta adreslerinin kotası **100 MB** olup, kota dolduğunda mail alınamayacağı ve mevcut maillerin silinemeyeceği unutulmamalı. Kota dolmaması için **Outlook programının kullanılarak gelen postaların bilgisayara indirilmesi** ya da web tabanlı kullanımda okunduktan sonra postaların silinip çöp kutusunun boşaltılması gerekmektedir.

Mail sistemi ile ilgili yenilikleri takip etmek için [http://posta.meb.k12.tr](http://posta.meb.k12.tr/) adresini düzenli olarak takip ediniz.

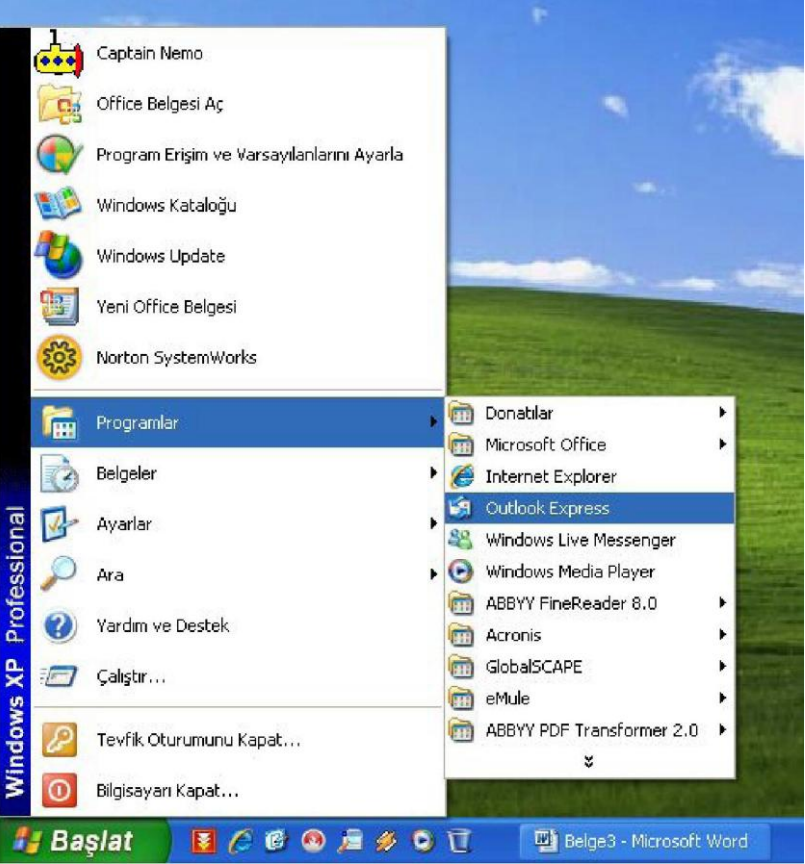

# **Outlook Express ayarları.**

**1- Başlat Programlar Outlook Express** 'e tıklanır

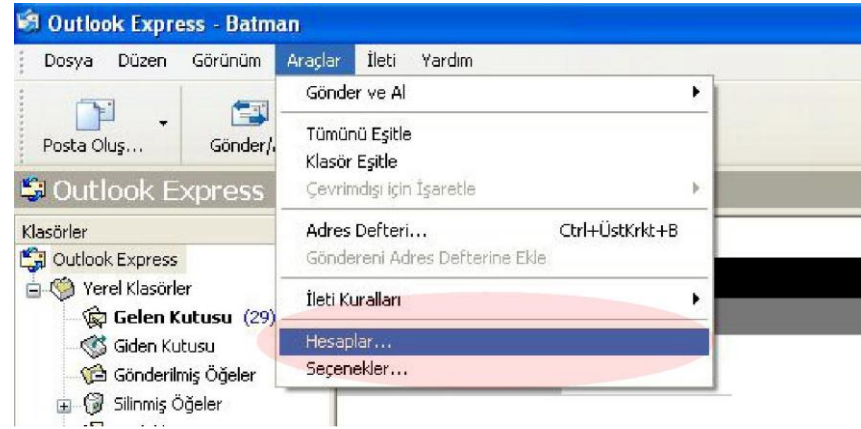

2- **AraçlarHesaplar** sekmesine gelinir.

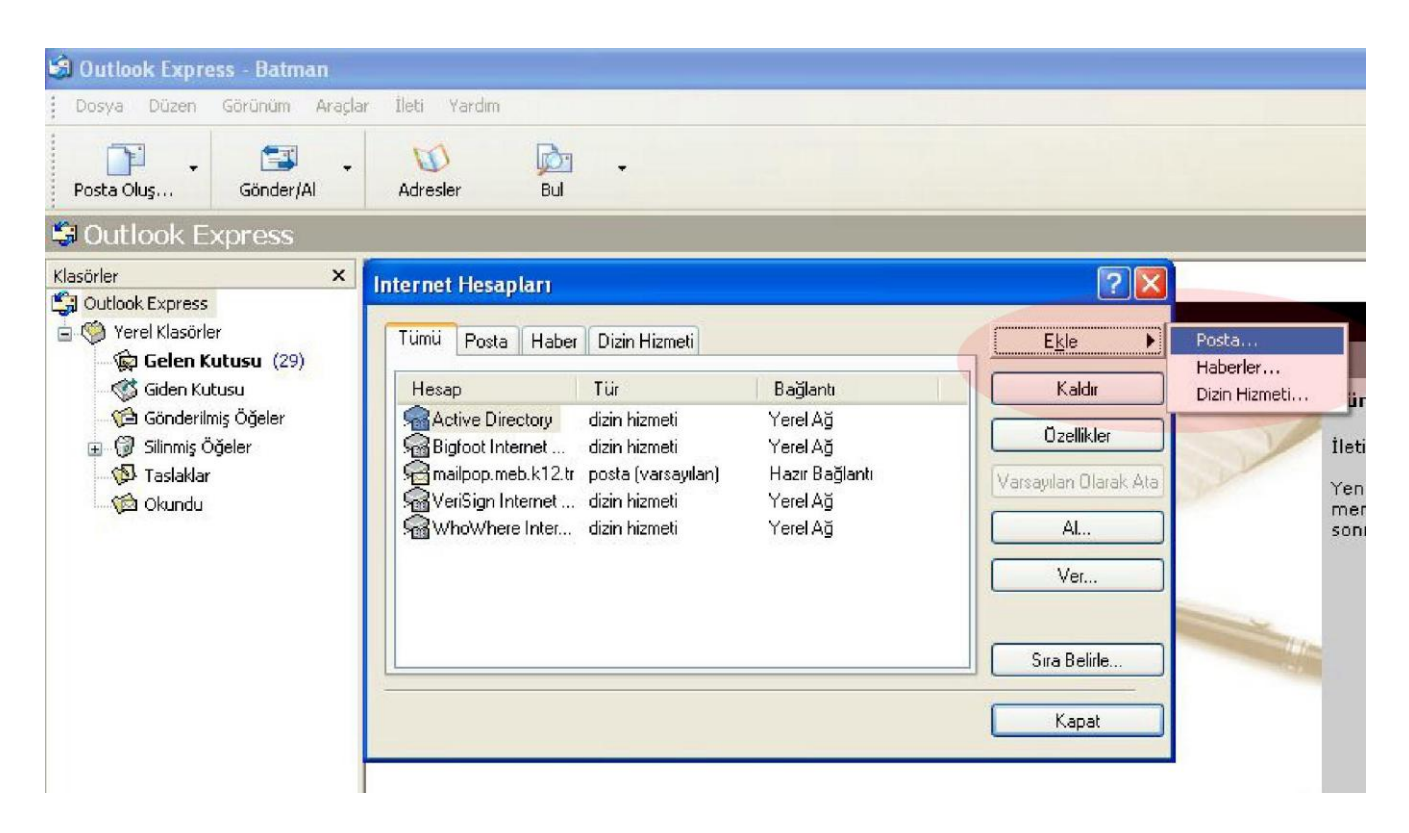

**3-** İnternet hesapları penceresinden **EklePosta** sekmesine tıklanır.

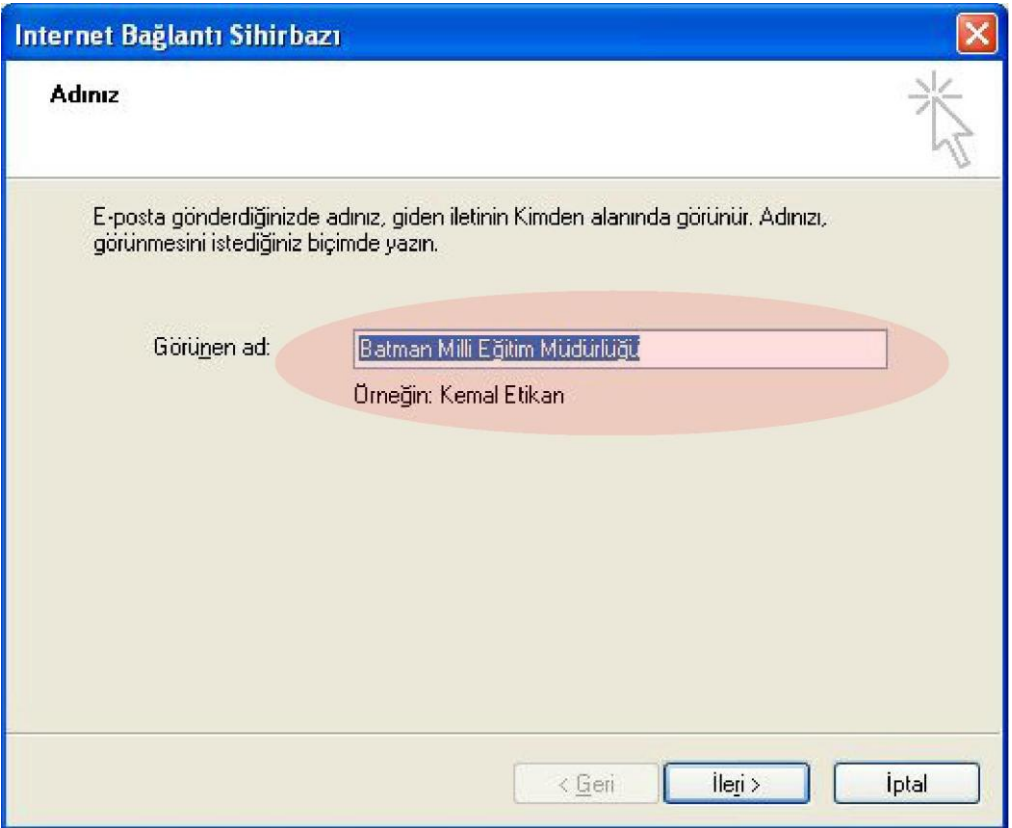

**4-** Görünen isim kısmına **İlçe+Kurum Adı** Yazılır. Örneğin "Merkez Cumhuriyet İlköğretim Okulu" "Kozluk Cumhuriyet İlköğretim Okulu" gibi

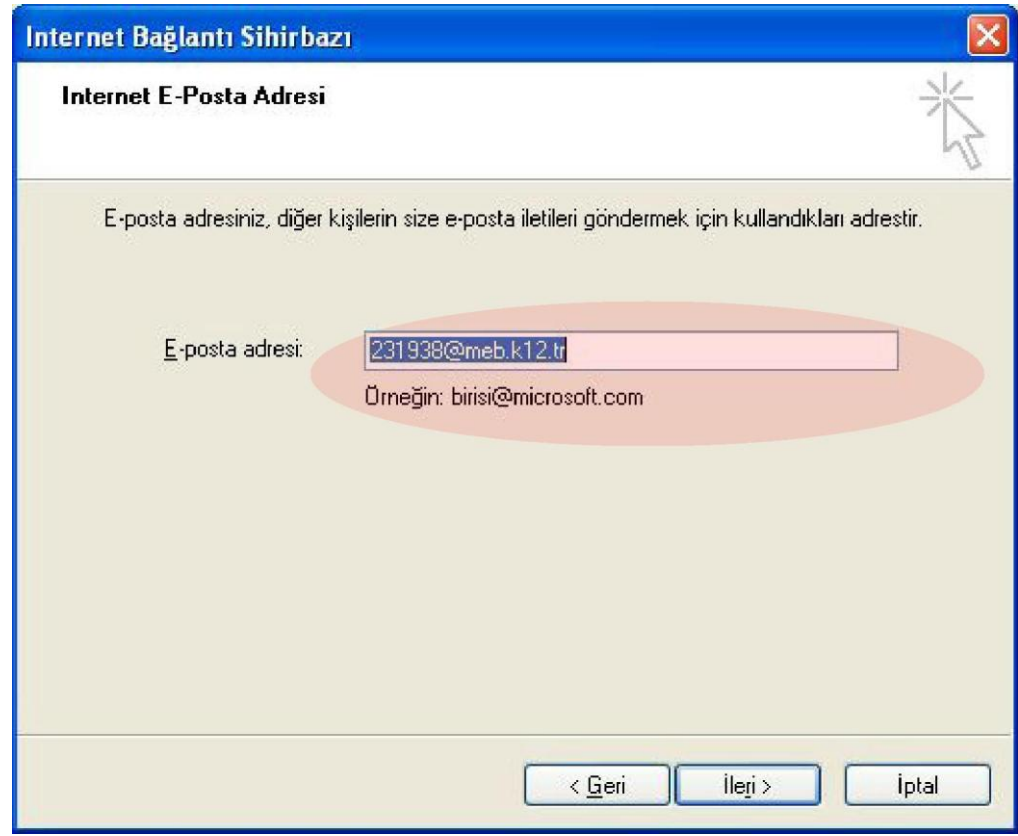

**5-** E-posta adresi kısmına [kurumkodu@meb.k12.tr y](mailto:kurumkodu:@meb.k12.tr)azılır. İleri tıklanır.

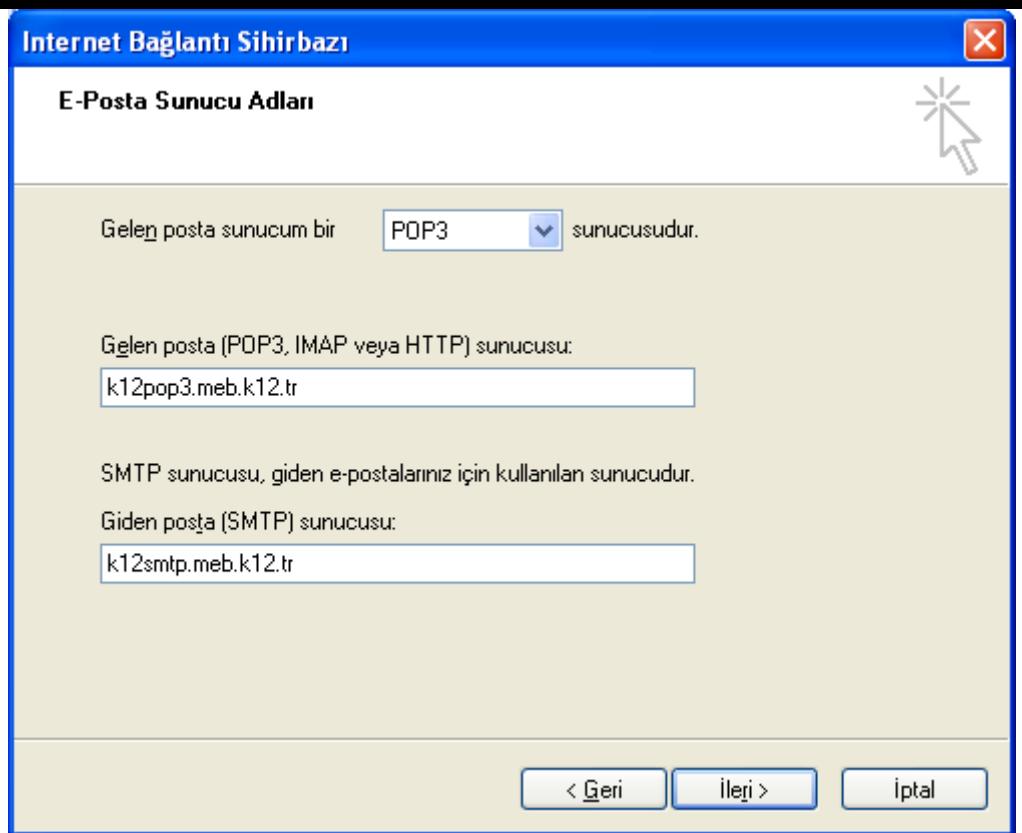

**6-** Gelen Posta **k12pop3.meb.k12.tr** Giden Posta **k12smtp.meb.k12.tr** olarak yazılır.

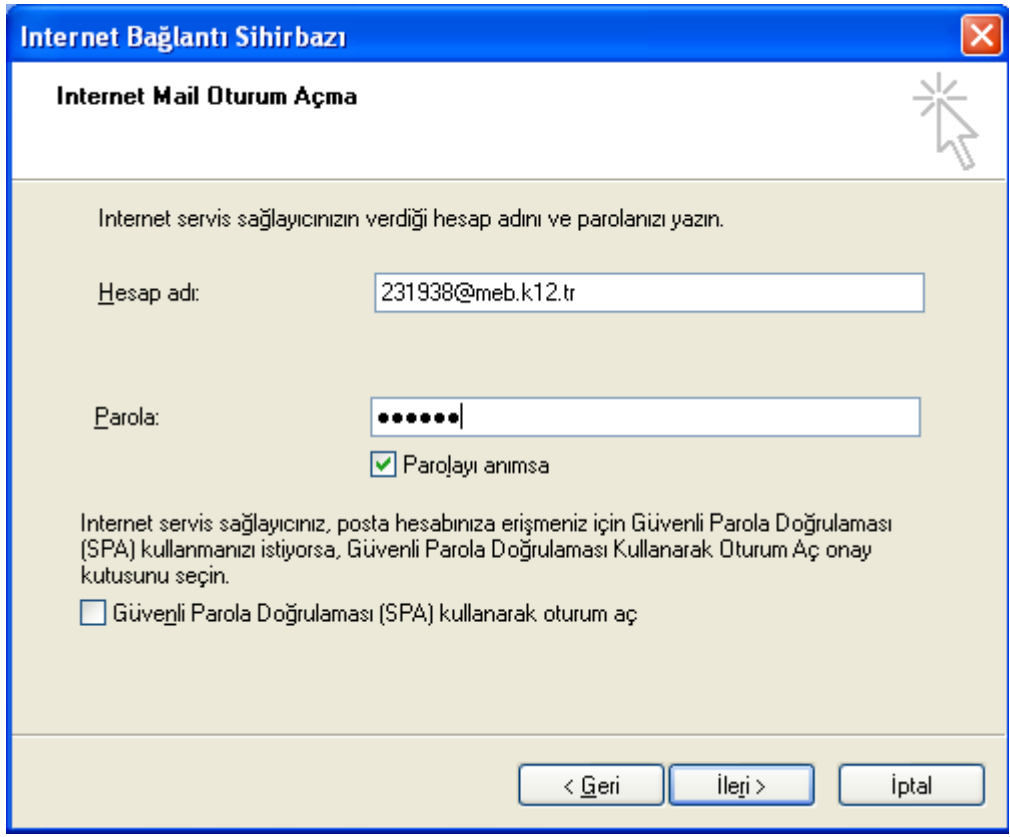

**7-** Hesap adı kısmına **kurum kodu@meb.k12.tr** yazılarak parola kısmına şifre girilir. Parolayı anımsa kutusu işaretli olmalıdır.

ш

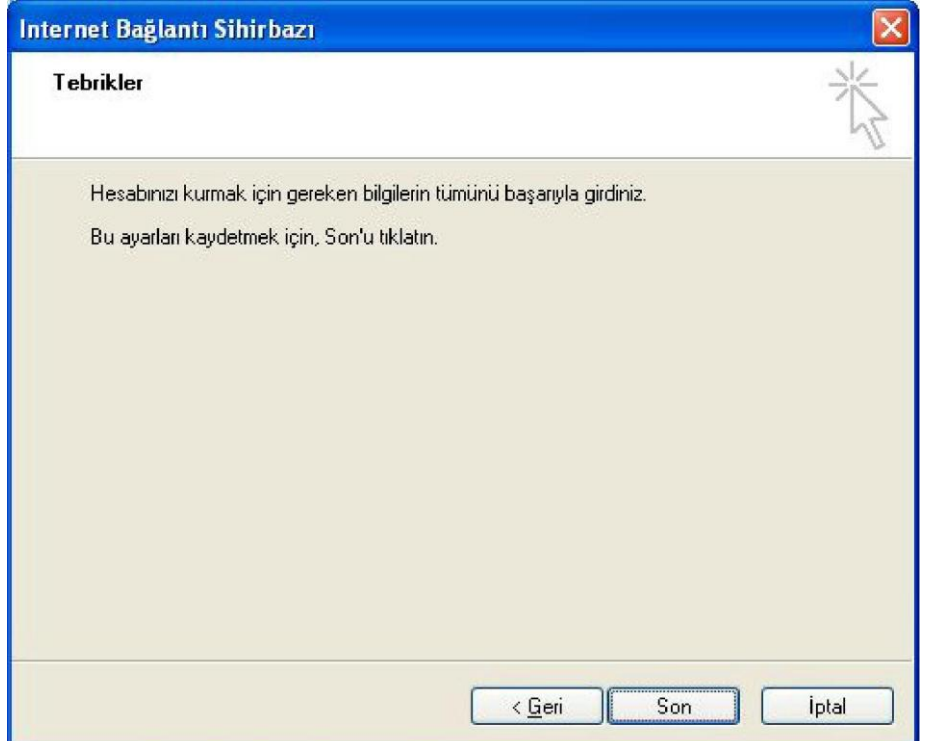

**8-** Hesabı tamamlamak için **"son"** a tıklanır.

 Spam (Gereksiz ve reklam içerikli toplu gönderilen) mailleri önlemek için Telekom tarafından 25 nolu SMTP portu kapatılarak yerine **587** nolu porttan hizmet verilmeye başlanmıştır. Kullanıcıların SMTP ayarlarındaki **25** nolu portu **587** olarak değiştirmesi gerekmektedir. Değiştirmediğiniz takdirde *E-Posta alabilir fakat gönderemezsiniz*! Kurulumdan sonra değişiklik aşağıdaki şekilde yapılabilir. Araçlar->Hesaplar->Posta-> Kurulu posta seçilerek Özelliklere tıklanır.

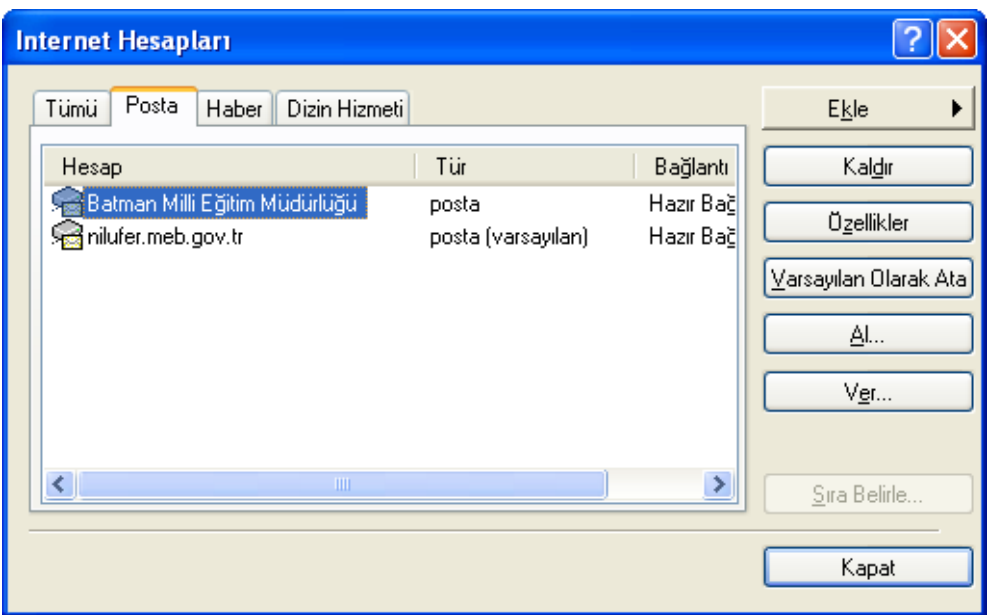

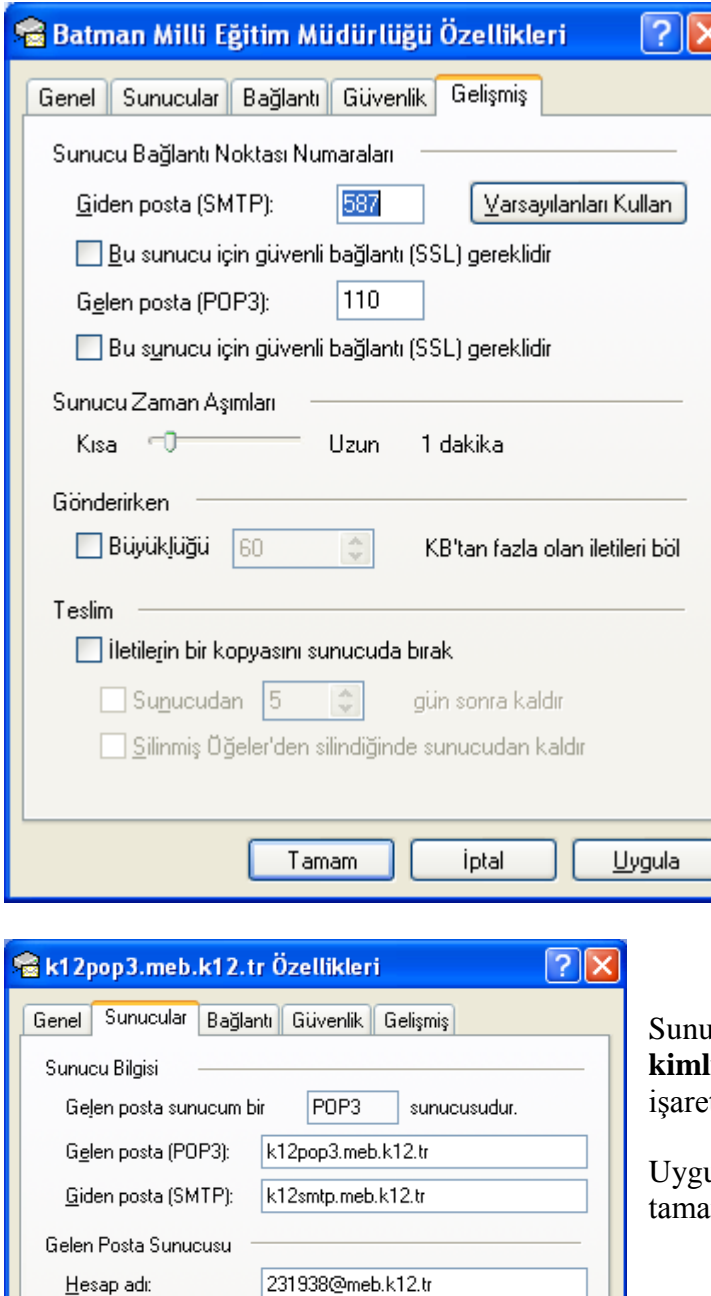

......

Güvenli Parola Doğrulaması kullanarak oturum aç

Tamam

 $\nabla$  Sunucum kimlik doğrulaması gerektiriyor

 $\boxed{\checkmark}$  Parolayi animsa

Ayarlar...

Uygula

İptal

 Gelişmiş seçeneğine gelinerek Giden Posta Sunucusu SMTP 587 olarak değiştirilir.

 $\overline{\epsilon}$ 

## Sunucular sekmesine gelinerek " **Sunucum kimlik doğrulaması gerektiriyor**" tlenir.

ula ve Tamam denerek Posta kurulumu ımlanır.

Parola:

Giden Posta Sunucusu

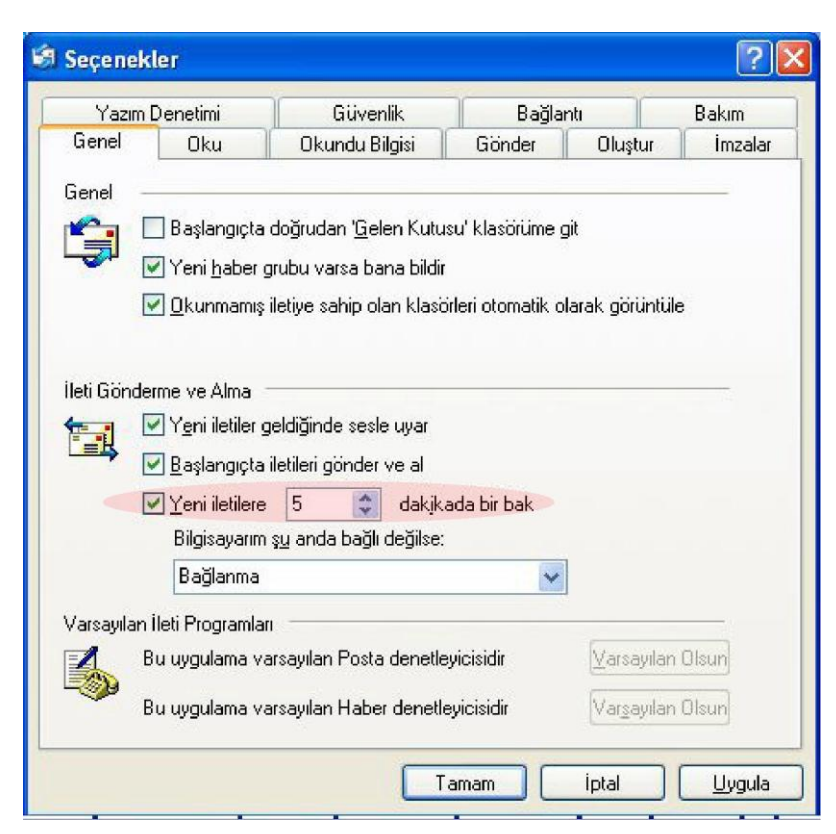

Okundu Bilgisi ve Yeni iletileri otomatik denetleme süresi ayarları için Aşağıdaki işlemler yapılır.

**9-** Araçlar seçenekler menüsünden "Genel" sekmesine tıklayarak, "Yeni iletilere 30 dakikada bir bak" kısmı 5 olarak değiştirilir. Uygula butonuna tıklanır. Bu ayardan sonra Outlook açık kaldığı sürece 5 dakikada bir posta otomatik olarak kontrol edilir

**10-** "Okundu Bilgisi" sekmesine tıklanarak "her zaman okundu bilgisi gönder" işaretlenir. Uygula ve Tamam diyerek ayarlar bitirilir.

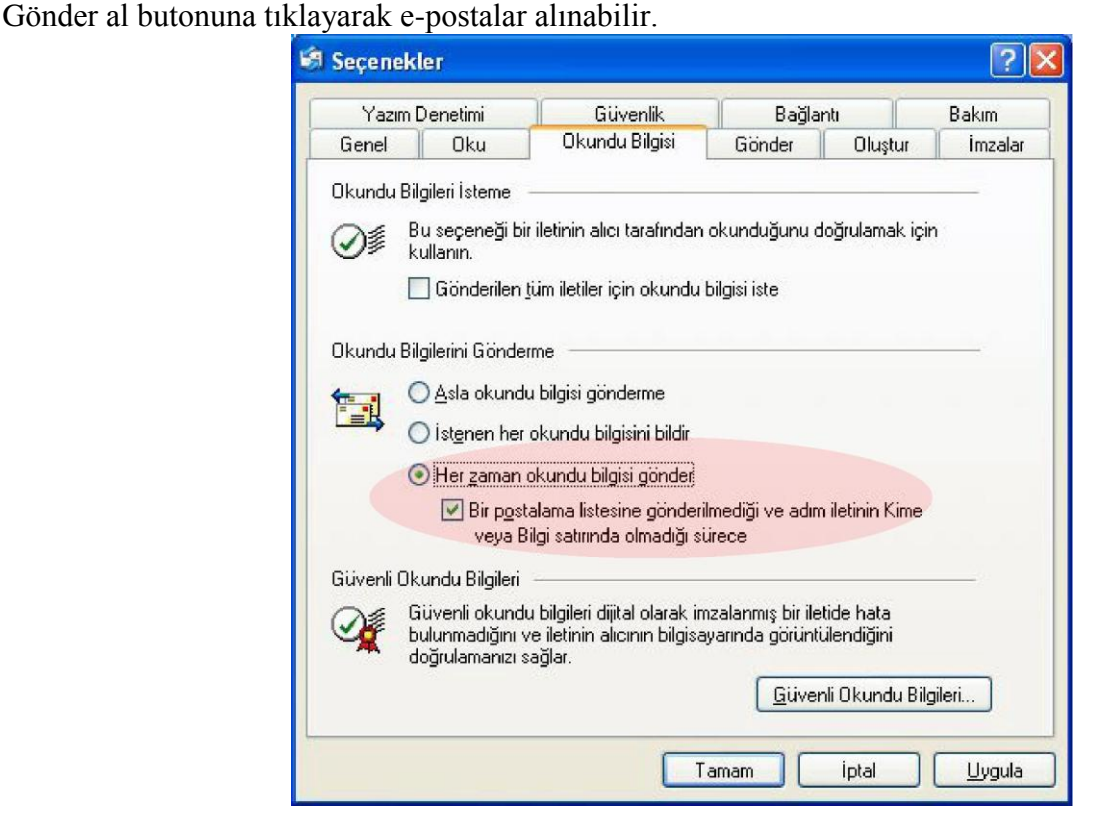

# **Windows Live Mail Kullanımı**

Bilgisayarınızda Windows Live Mail Yüklüyse (XP)

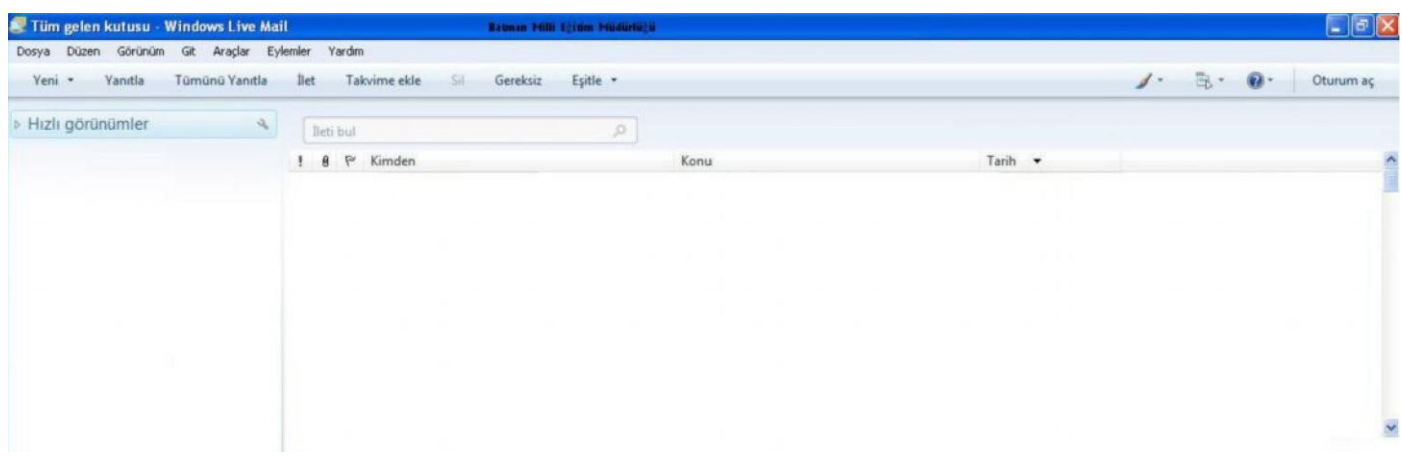

Başlat $\rightarrow$ Programlar $\rightarrow$ Windows Live $\rightarrow$ Windowsw Live Mail programı açılır.

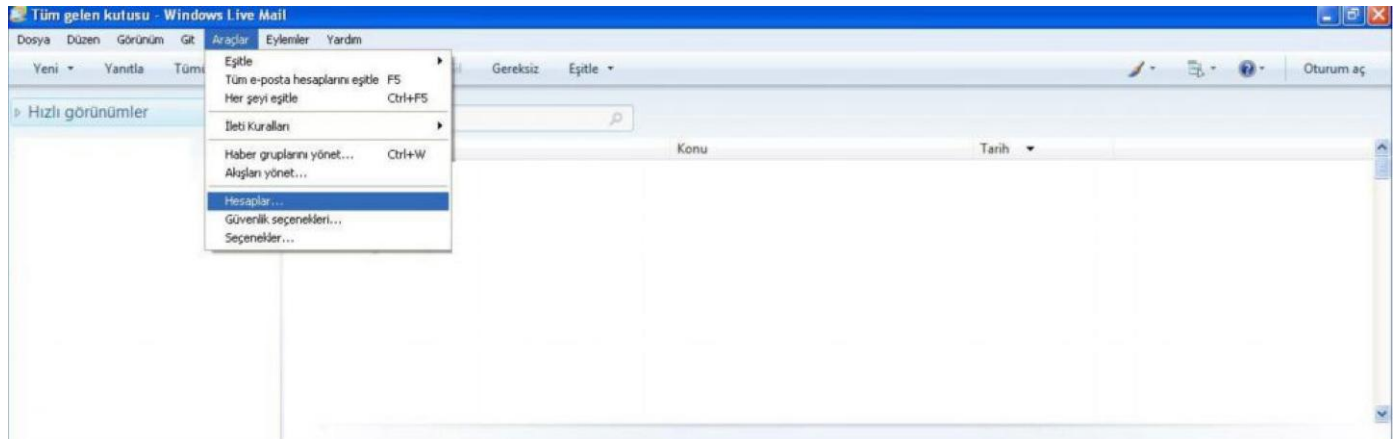

Araçlar menüsünden Hesaplara gelinir.

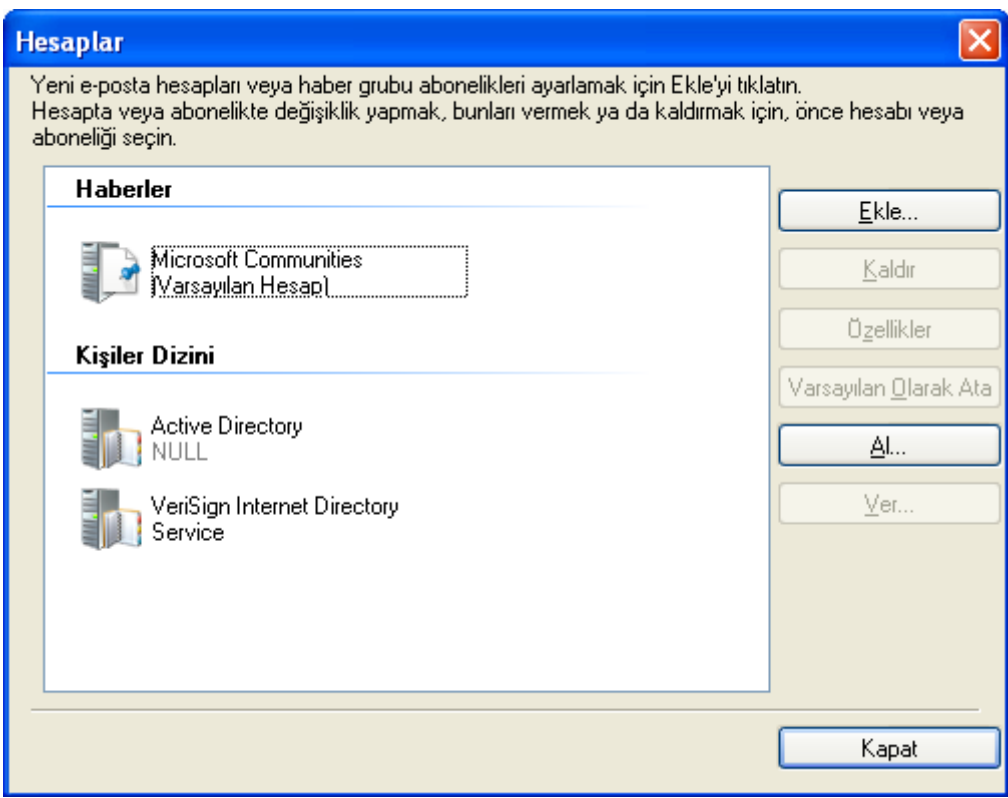

Çıkan ekrandan ekle butonuna tıklanır.

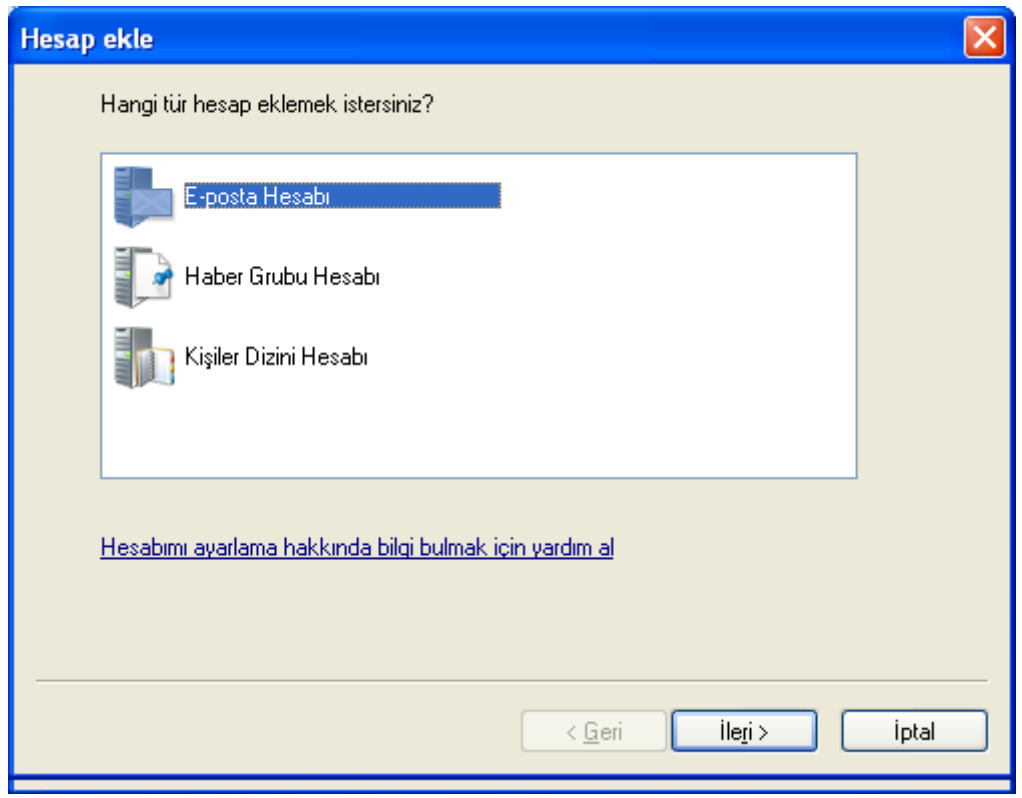

E-Posta Hesabı seçilerek ileri butonuna tıklanır.

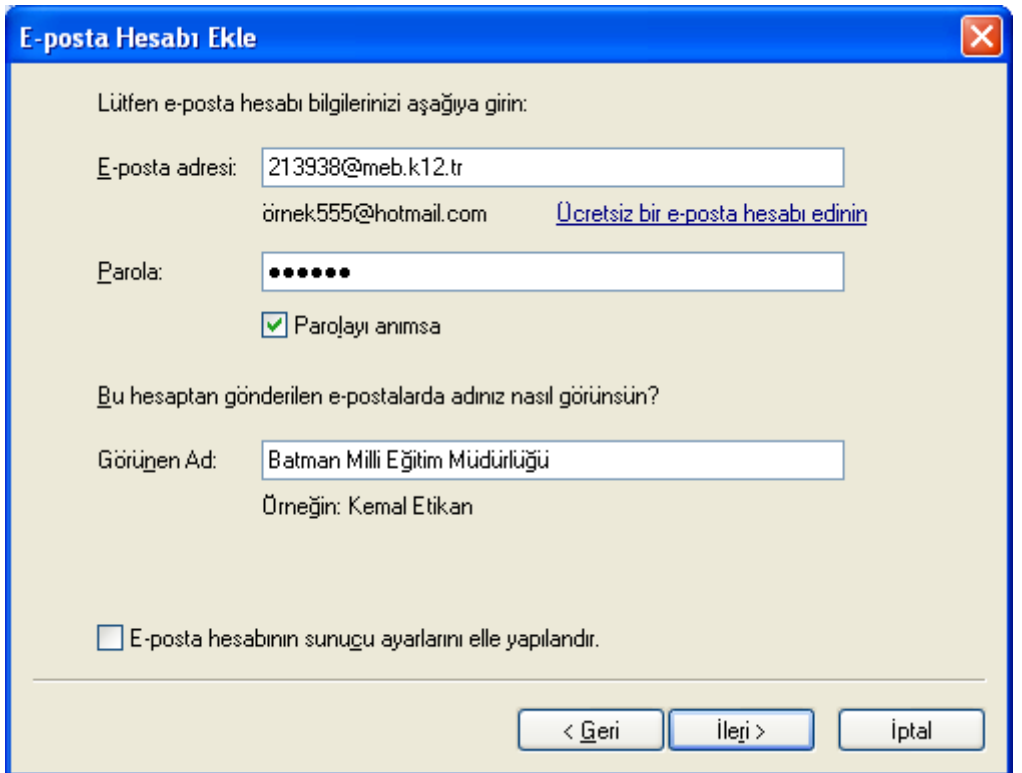

Yukarıdaki şekilde ilgili ekranlar doldurulur. İleri denilerek devam edilir.

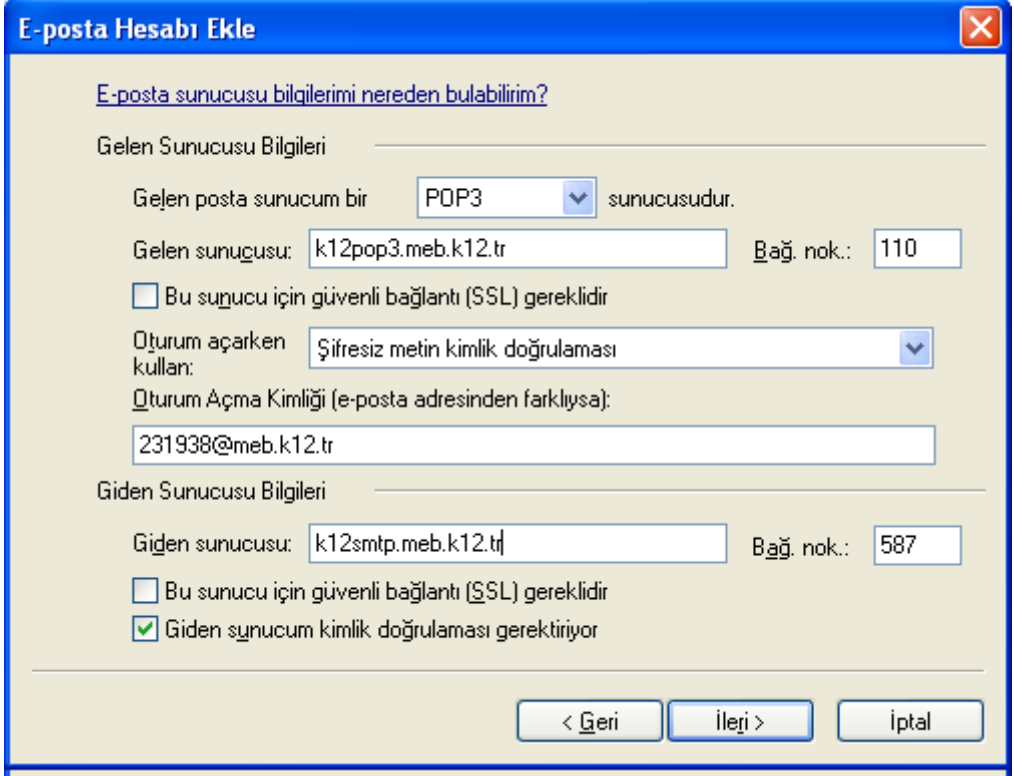

### Giden sunucu **587** olarak değiştirilir.

Oturum açma kimliği yerine [kurumkodu@meb.k12.tr y](mailto:kurumkodu:@meb.k12.tr)azılır. Parola girilir. Görünen Ad kısmına Kurum adı yazılır.

Çıkan ekranda POP3 seçilir. Gelen sunucum *k12pop3.meb.k12.tr*, Giden sunucum *k12smtp.meb.k12.tr*, yazılarak ileri butonuna tıklanır.

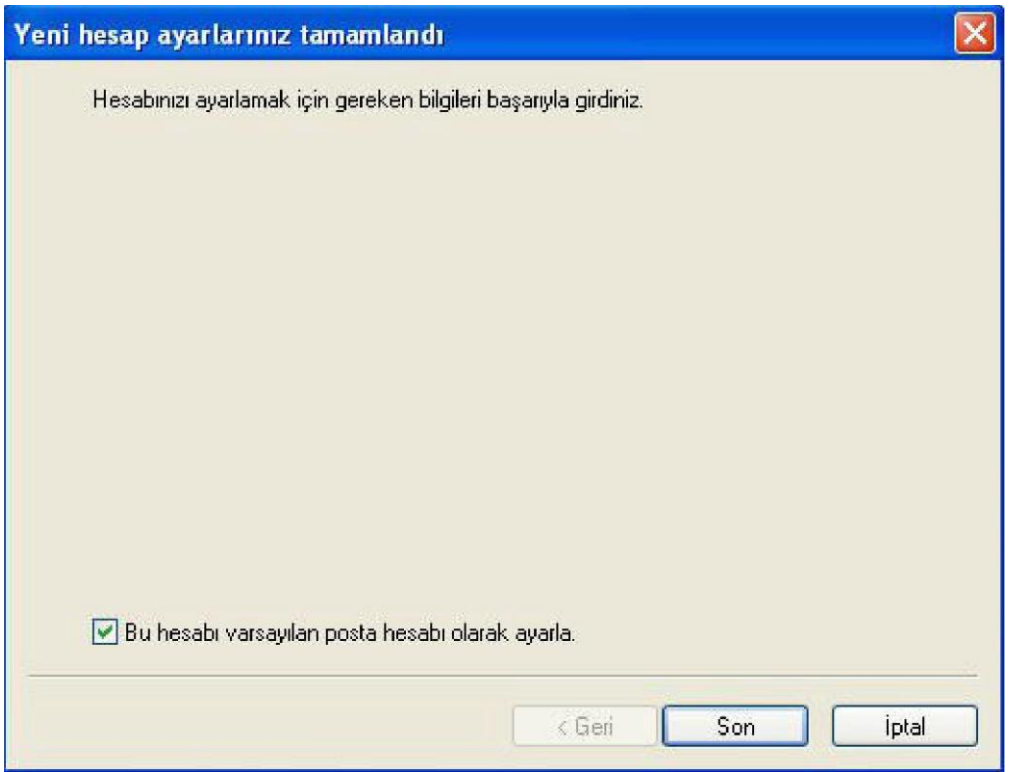

Son diyerek e-posta kurulumu tamamlanır.

E-Postaları almak için üst menüden **eşitle** kısmına tıklanması gerekmektedir.

Not: Eğer E-posta programı birden fazla bilgisayara kurulu ise ( 2 Müdür yardımcısı veya Müdür yardımcısı ile Okul müdürü vb.) e-postanın 2 bilgisayara da gelmesi için aşağıdaki ayar yapılmalıdır.

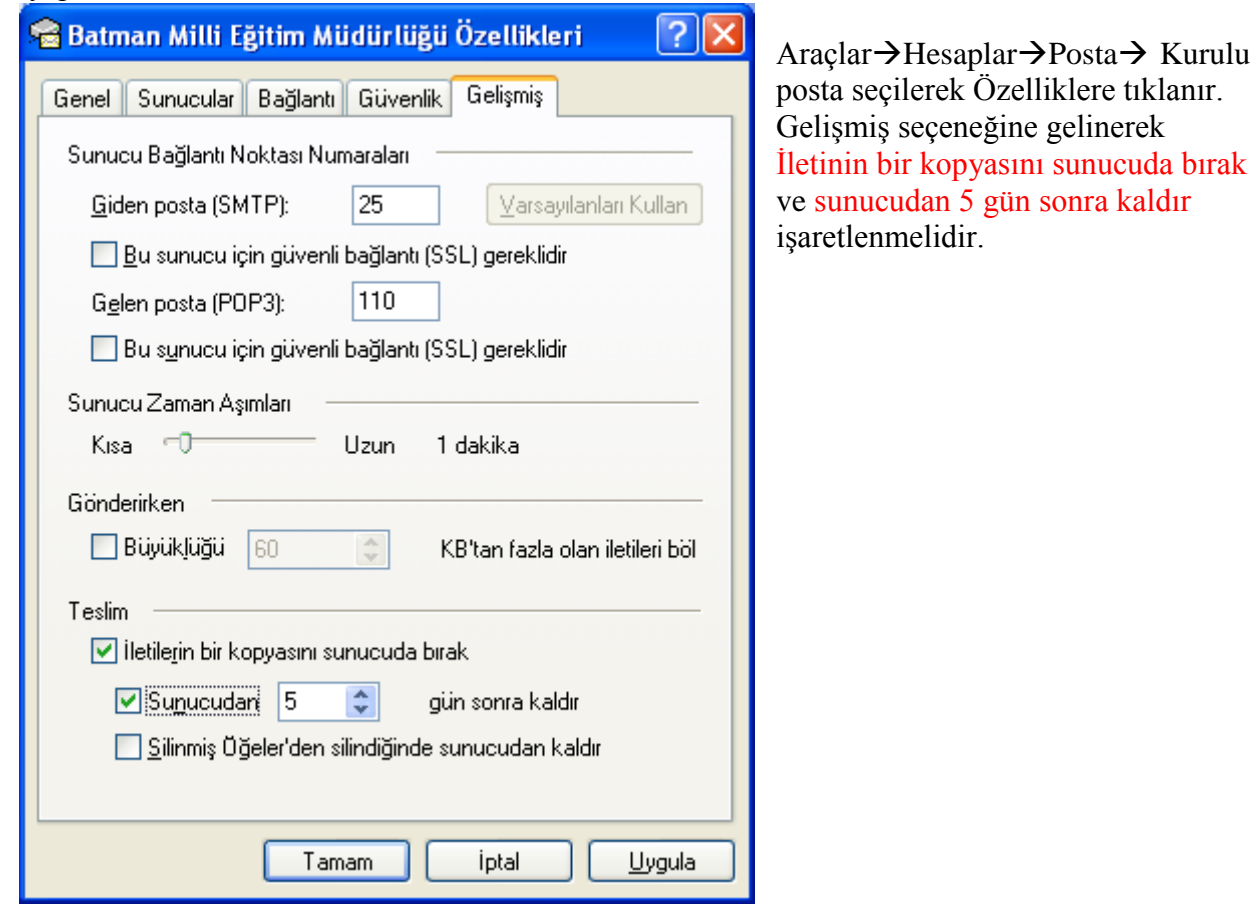